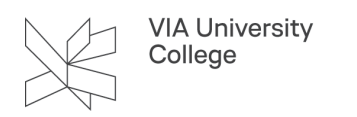

# **IEEE Xplore**

This guide is for students and employees , that want to have more knowledge on searching the database IEEE Xplore.

## About IEEE Xplore

**Publisher:** Institute of Electrical and Electronics Engineers

**Contents:** The field of electrical engineering, computer science and electronics. IEEE covers the period from 1872 up to now

**Extent:** 5 million documents and it contains fulltext

**Type:** Bibliographic database

**Search language:** English

**Geographical coverage:** International

**Document types:** Journals, conference proceedings, technical standards and ebooks

**Truncation:** Star (\*) can be used as a truncation character

**[IEEE Xplore Resources and Help](https://ieeexplore.ieee.org/Xplorehelp/)** 

#### Access to IEEE

[Access to IEEE Xplore](http://www.ieee.org.ez-aaa.statsbiblioteket.dk:2048/ieeexplore) (Remote access: Choose institution: VIA University College. Use your login to MitVIA. Remember to fill in your whole email).

#### **Start your search here**

- 1. Enter search terms in the GLOBAL SEARCH BOX on the home page. EEE Xplore searches all words and ranks the result by relevance.
- 2. Use quotes (" ") to search for an exact phrase.
- 3. Use ADVANCED SEARCH for a more customized search with Boolean operators and other functions.

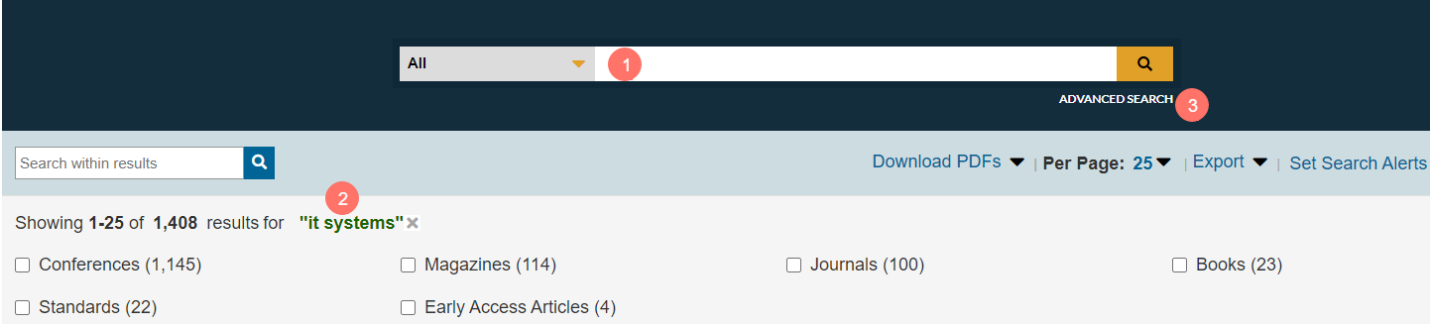

## **How to refine results**

- 1. On the result page, under FILTER THESE RESULTS, use SEARCH WITHIN RESULTS to enter additional search terms.
- 2. A star (\*) can be used to represent any or no characters. For example, harvest\* will retrieve harvest, harvesting, harvesters, etc. The TYPE-AHEAD function suggests a list of commonly used search terms. When a term is clicked, a search is executed on the selected term.

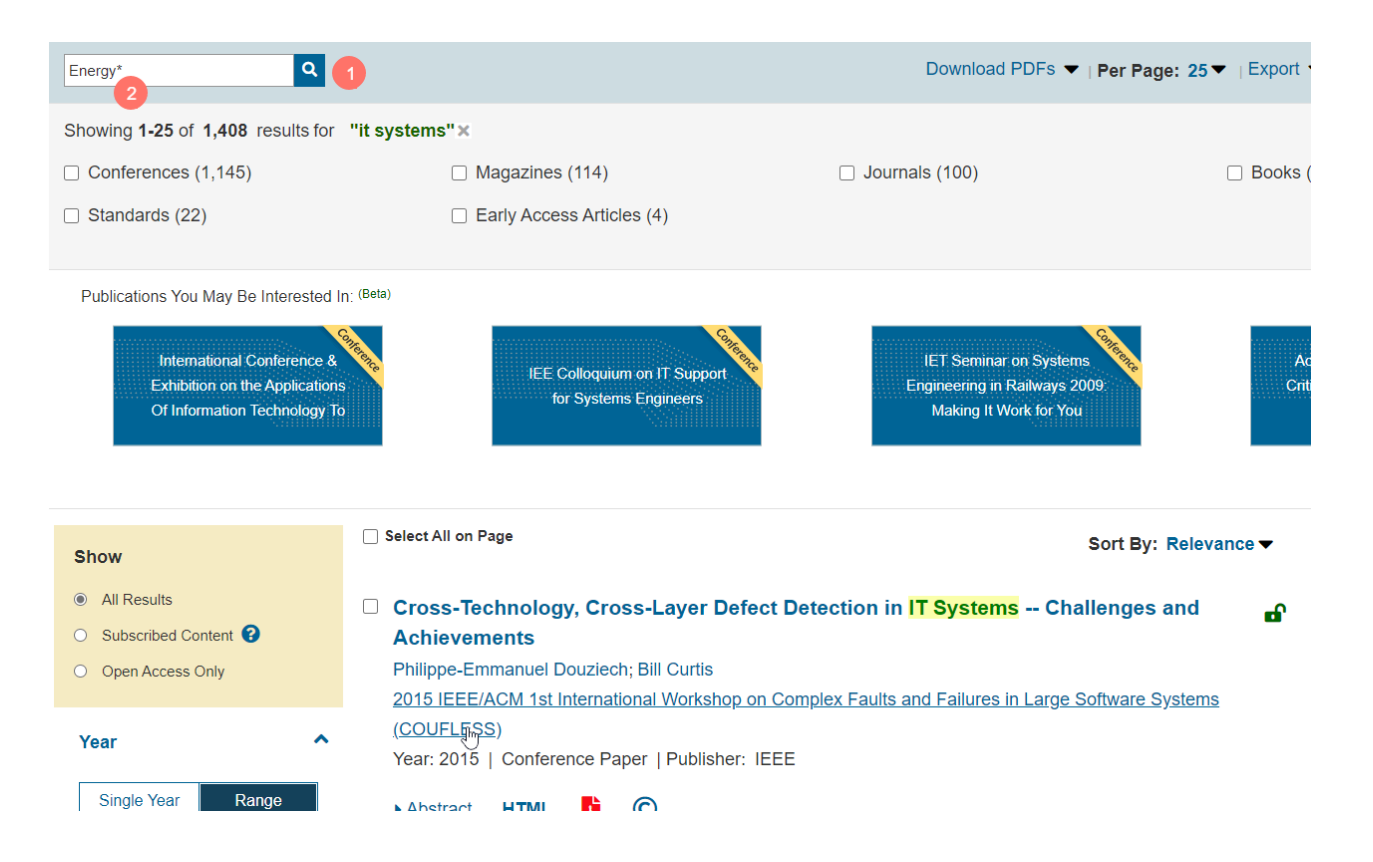

## **Refine with facets**

- 1. The left side of the results page contains facets, such as content type. Facets allow further refinements to the search results.
- 2. Click REFRESH FILTERS to view refined search results.
- 3. Within the search result, search terms will be highlighted GREEN.

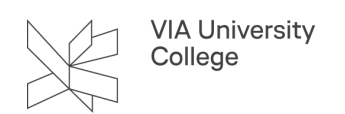

4. The Green subscription identifier Icon allows access to the full-text document.

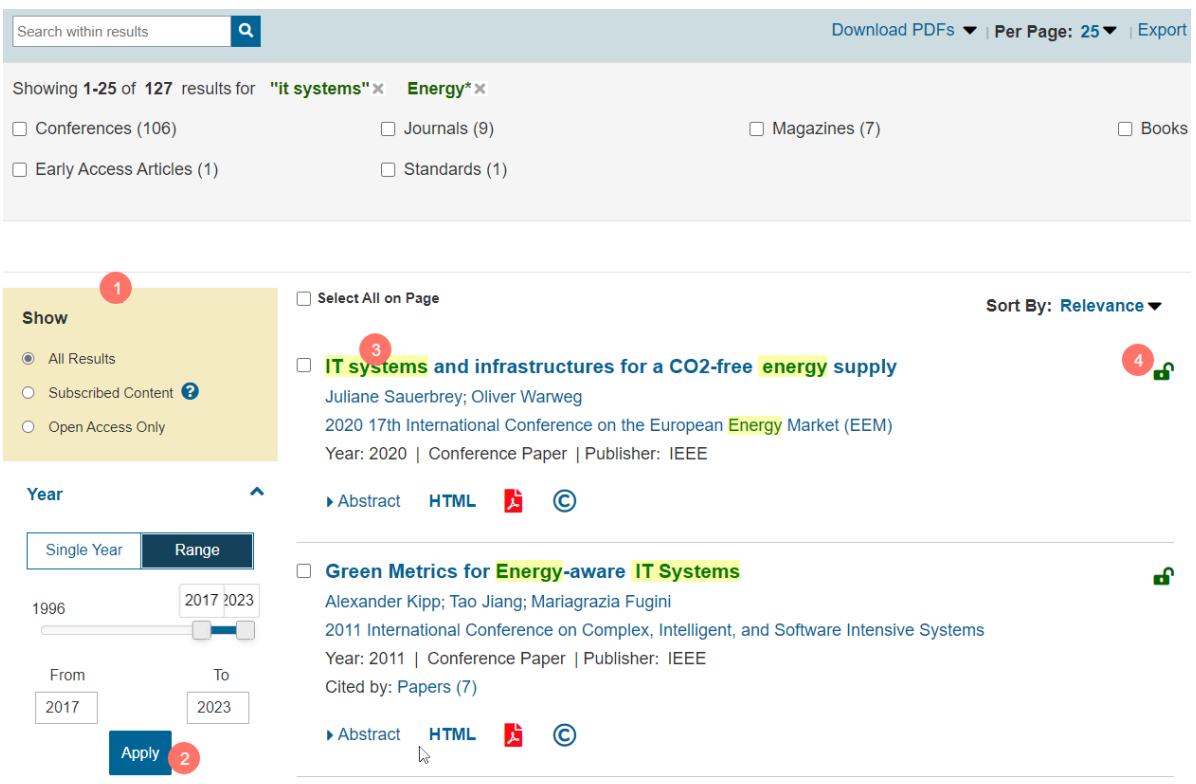

### **Editing, sorting and save search results**

- 1. To remove elements from the SEARCH RESULTS display, click "X" next to the item.
- 2. Use the drop-down menus to change the number of displayed PER PAGE
- 3. or the SORT BY order (i.e., newest, oldest first etc.)
- 4. Click SET SEARCH ALERT to save up to 15 searches. You have to create an account in order to use this function.

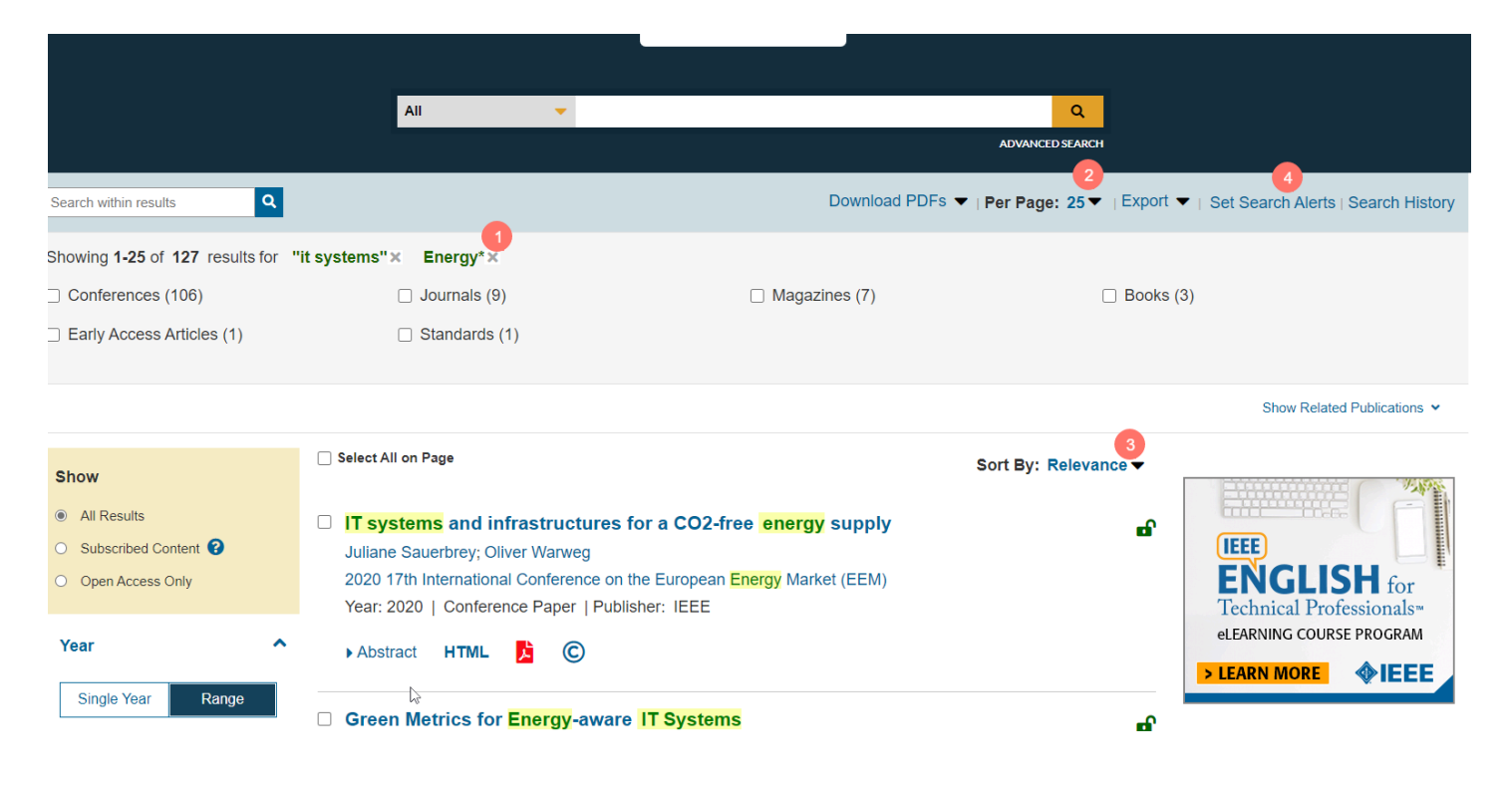

Need further help? Contact: Cecilie Sørine Redsted Edvardsen, cedv@via.dk

*Last updated august 2023*